## **Алгоритм подачи заявления в 2-11 классы в 2024 году**

## **Заявление на зачисление (перевод) в 2-11 класс подаются через Единый портал государственных и муниципальных услуг!**

- 1. Направьте заявление на получение путёвки на сайте <https://www.gosuslugi.ru/600470/1/form> (инструкция - ниже).
- 2. Явитесь в школу для предъявления оригиналов документов, требуемых для зачисления (паспорт родителя, свидетельство о рождении ребенка, документ о регистрации ребенка по месту жительства или по месту пребывания на закрепленной территории и другие документы приналичии особых прав или обстоятельств).

**Если вы испытываете трудности с подачей заявления на сайте [https://www.gosuslugi.ru/,](https://www.gosuslugi.ru/) обратитесь в Информационноконсультационный центр (ул. Республики, д. 10, помещение МФЦ, левое крыло, с понедельника по пятницу с 10:00 до 16:30, перерыв с 12:00 до 13:00), в котором вам помогут направить заявление.**

## **Порядок подачи заявления на поступление в 1 класс <https://www.gosuslugi.ru/>**

1. На Едином портале государственный (муниципальных) услуг по адресу [https://www.gosuslugi.ru/,](https://www.gosuslugi.ru/) ввести данные, используемые для входа, нажать «Войти»:

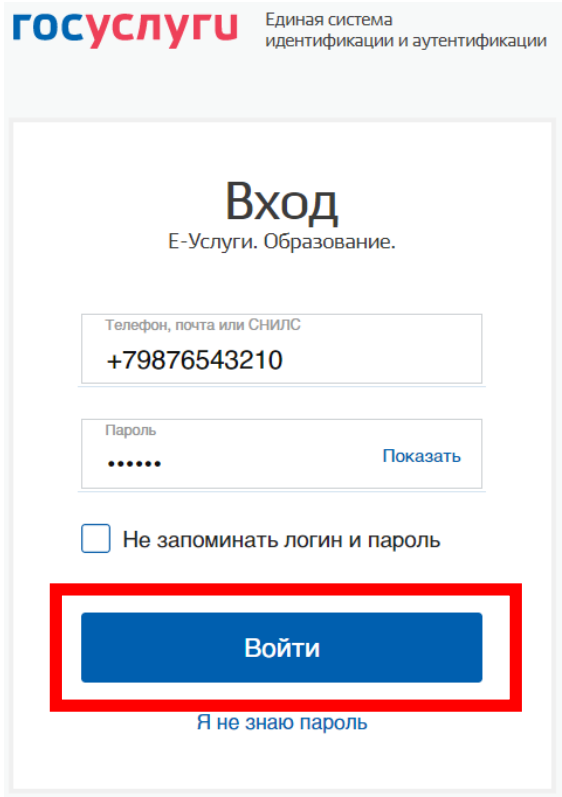

2. В меню «Образование Дети» выберите услугу «Перевод в новую школу и запись в 10 класс» (может потребоваться нажать кнопку «Показать все»). Можно использовать прямую ссылка на услугу <https://www.gosuslugi.ru/600470/1/form>

**ГОСУСЛУГИ** Гражданам ~  $\bigoplus$ Популярные<br>услуги Здоровье — Справки — Пенсии<br>Выписки — Пособия Транспорт<br>Права Образование Запись ребёнка в школу Запись ребёнка в детский сад Школьное портфолио Поступление в вуз Запись в кружки и секции Организация отлыха летей в каникулярное время Код будущего Цифровые профессии Перевод в новую школу и запись в 10 класс Приём на обучение по программам среднего профессионального образования Получение доступа к региональному электронному дневнику Запись в организации спортивной подготовки **Eutes pofotop** 

3. Нажмите «Начать»:

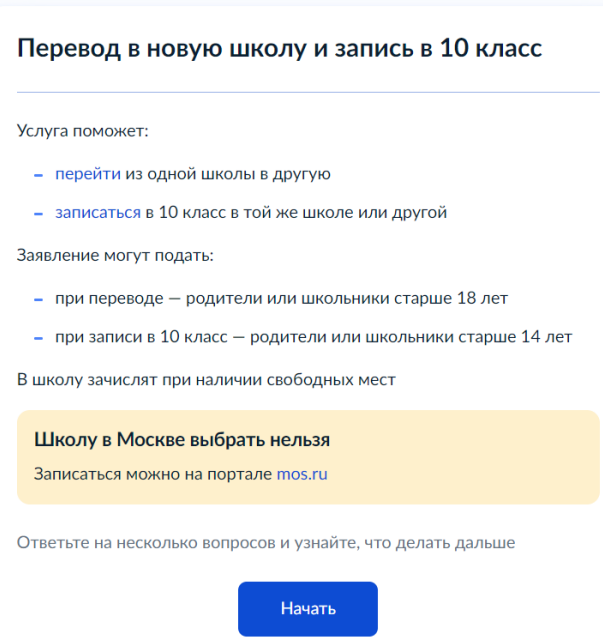

4. Далее последовательно заполняются следующие поля экранной формы:

- выбирается, подается заявление на зачисление в 10 класс или заявление на перевод в другой класс;

- вносится контактная информация о заявителе;

- выбирается регион «Челябинская область», муниципальный район/округ – «Кыштымский городской округ», населенный пункт «Кыштым», выбирается школа и класс;

- информация о братьях, сестрах ребенка, которые уже посещают школу;

- информация о льготах (для судей, военных, полицейских);

- информация о языке получения образования, о специальных условиях обучения.

5. Если информации о ребёнке нет в вашем личном кабинете на портале госуслуг, потребуется также внести информацию о зачисляемом ребёнке.

6. Нажмите «Отправить заявление».

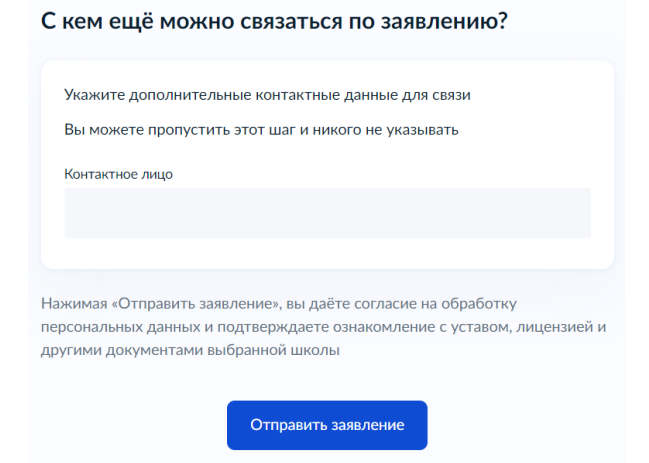

7. Явитесь в школу в часы работы приемной комиссии для предоставления оригиналов требуемых документов.